# **Installing and Refreshing Your License**

This page shows how to Install your license when first purchased and/or when renewing.

#### **Table of Contents**

- [Setup automated license management](#page-0-0)
- <sup>o</sup> [Daily licence refresh](#page-0-1)
- [Manually adding license keys](#page-0-2)

## <span id="page-0-0"></span>Setup automated license management

To install your license bundle simply go to your License Module Login.

The standard URL is http://<your\_system\_name\_or\_ip>/omk/opLicense/

#### [blocked URL](https://opmantek--c.ap5.content.force.com/file-asset-public/ModulesopLicencing2?oid=00D7F000001vTGE)

Enter your Opmantek User Name, password and Bundle Key then click ''Install Bundle''. [blocked URL](https://opmantek--c.ap5.content.force.com/file-asset-public/Licence_Module_Log_In4?oid=00D7F000001vTGE)

The view will include all installed and activated products and their license status, similar to the following:

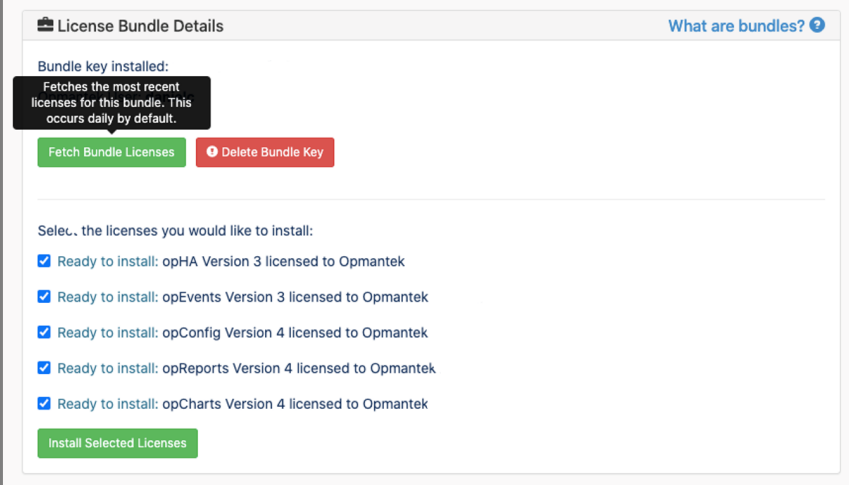

You may need to delete your expired or previous bundle first.

### <span id="page-0-1"></span>Daily licence refresh

When you use a bundle key, your license will update every 24 hours, to update your license from the Opmantek backend license server immediately you can run a CLI command. You will require SSH access to the Opmantek server to do this.

```
sudo /usr/local/omk/bin/oplicense-cli.pl act=refresh_bundle_licenses
```
### <span id="page-0-2"></span>Manually adding license keys

If you're offline and need the license **string** instead, simply view your licenses at [my.opmantek.com/licenses](https://my.opmantek.com/licenses)

This shows all your active licenses and your Bundle Key.

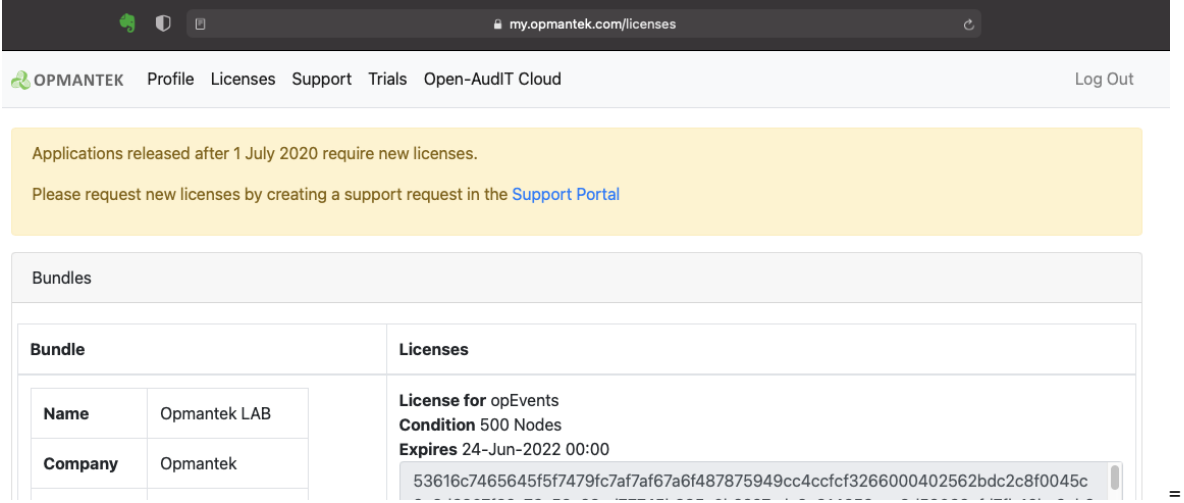

If you have the license string and want to add it to a server, access opLicense on your server, e.g.<http://yourserver.domain.com/omk/opLicense> and click the option "Enter a License Key" which will provide a box for entering the license key, then click "Add License".

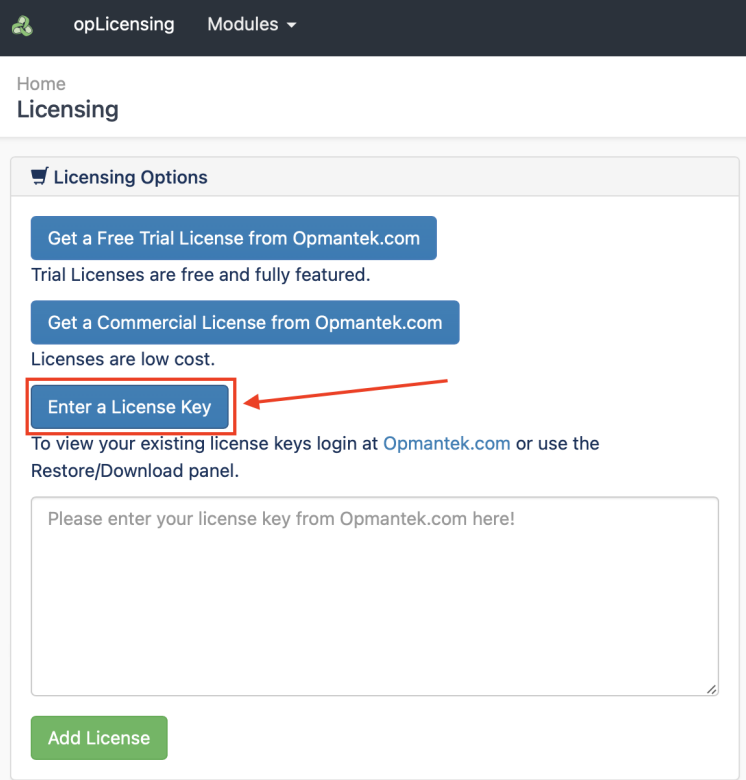

.